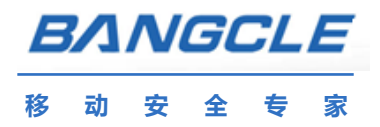

# 梆梆助手用户手册

梆梆,保护你的 App!

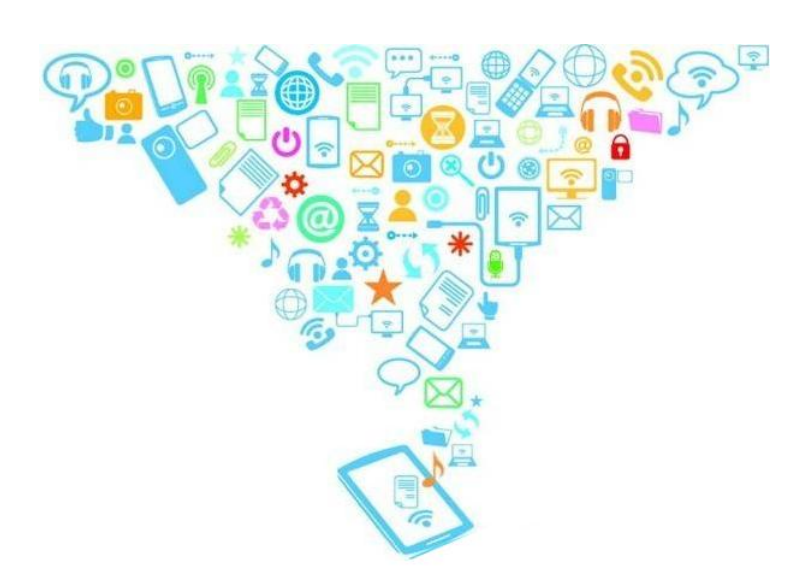

梆梆安全

2013年

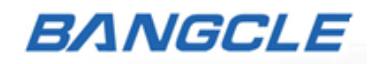

#### 目录

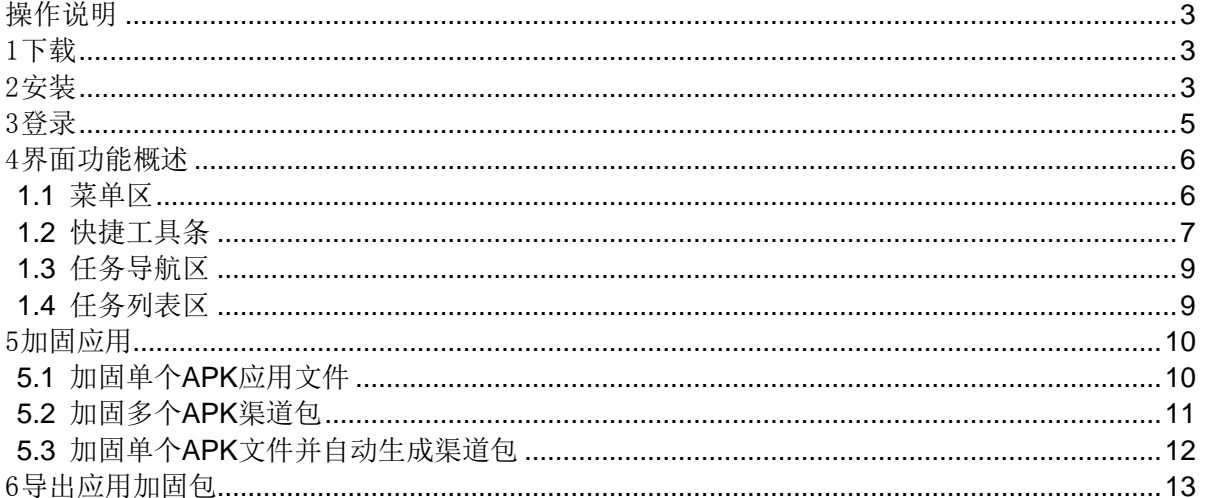

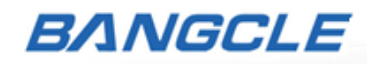

# <span id="page-2-0"></span>操作说明

## <span id="page-2-1"></span>1 下载

中文下载地址: [http://www.bangcle.com/download/梆梆助手.exe](http://www.bangcle.com/download/�������)

英文下载地址: http://[www.bangcle.com/download/BangcleAssistant.exe](http://www.bangcle.com/download/BngcleAsistant.exe)

## <span id="page-2-2"></span>2 安装

1、选择语言点击"OK"按钮继续。

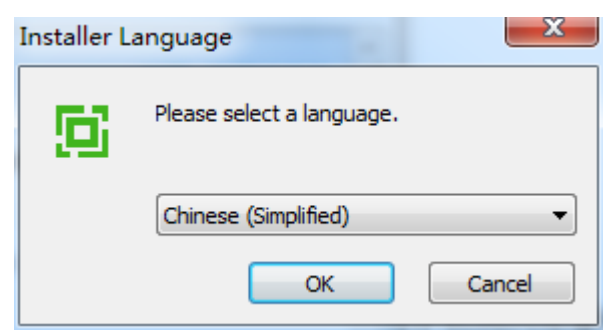

2、选择"同意"许可协议,点击"下一步"按钮继续。

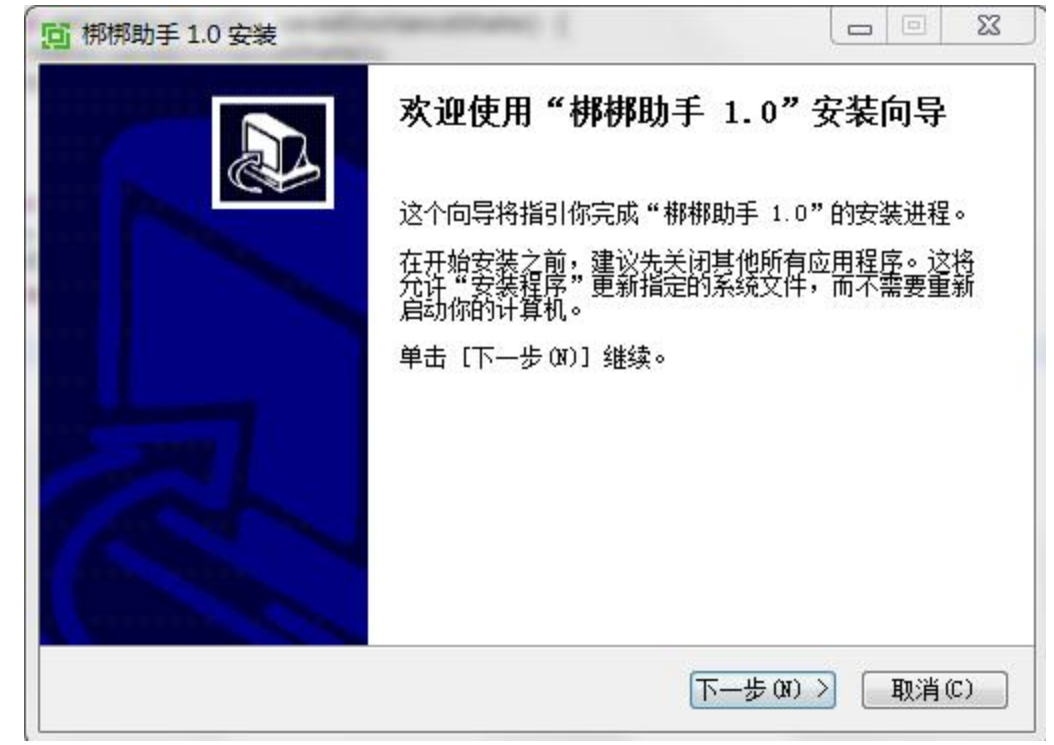

3、

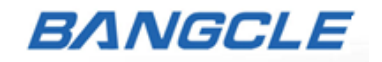

- 4、同意用户协议,点击"我接受"按钮继续。
- 5、选择安装程序的路径,点击"安装"按钮开始安装。

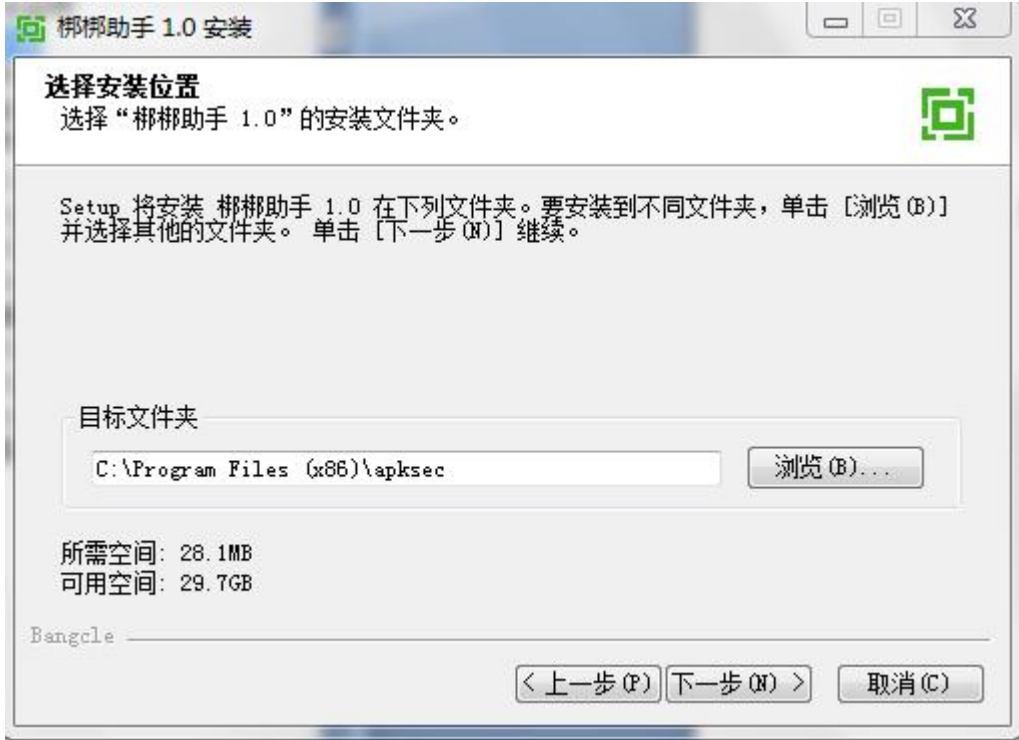

<mark>注意:</mark>已经安装并使用过梆梆助手之前版本的用户,请仍沿用原有的安装路径,否则更换安 装路径将会导致原有的加固数据丢失。

6、点击"完成"按钮,安装完成。

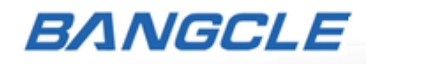

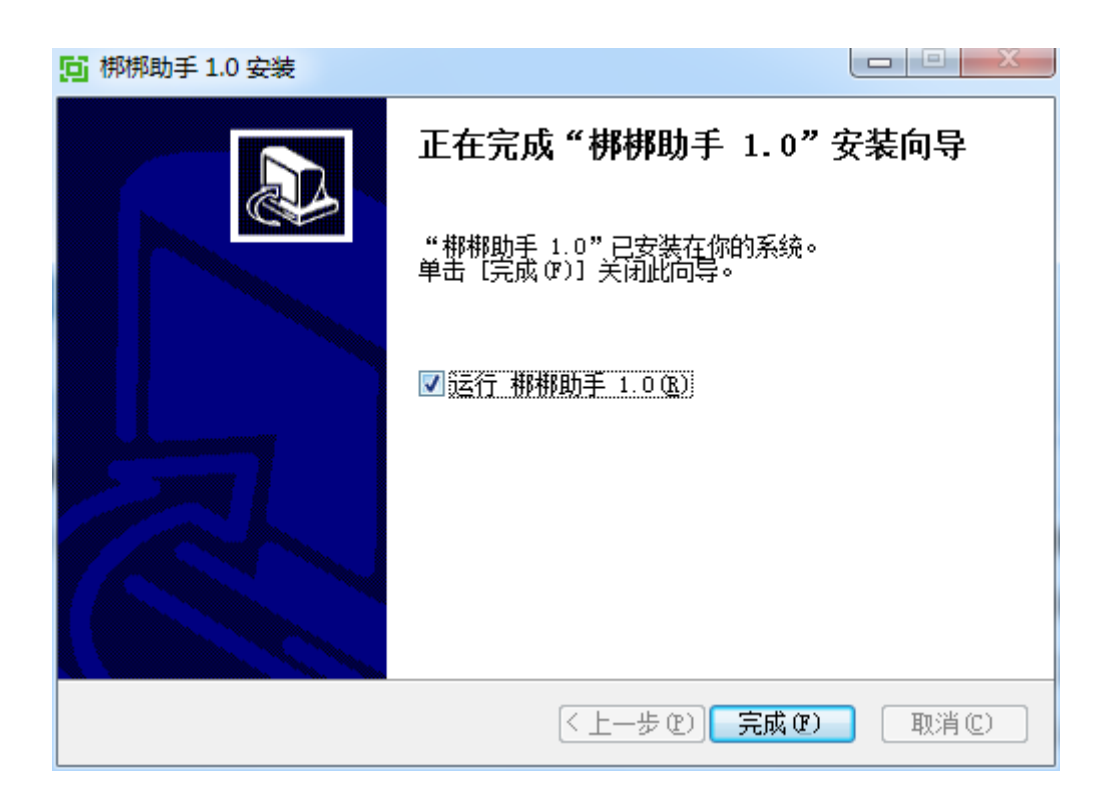

## <span id="page-4-0"></span>3 登录

1、官网(www.bangcle.com)注册用户,请选择"梆梆账户"并输入梆梆账号及密码进行登 录。

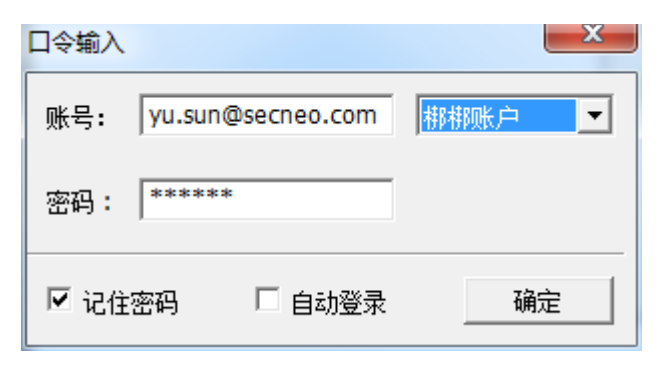

2、万普合作平台用户,请选择"万普账户"并输入万普账号及密码进行登录。

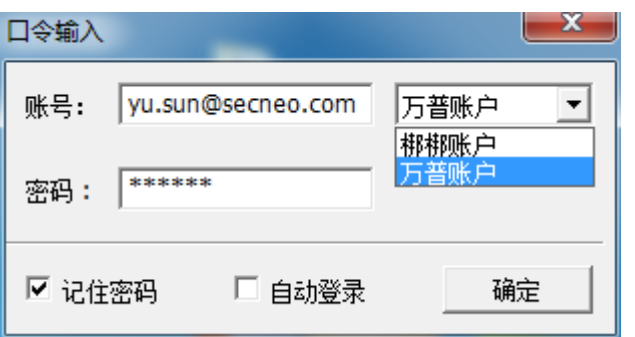

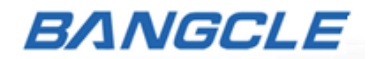

## <span id="page-5-0"></span>4 界面功能概述

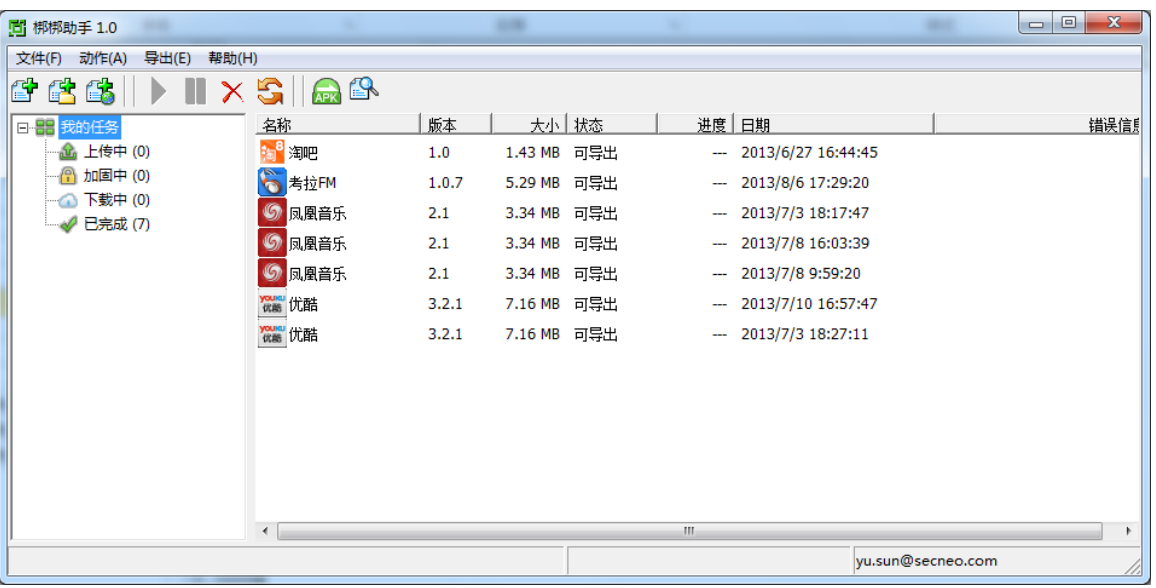

#### <span id="page-5-1"></span>1.1 菜单区

文件(F) 动作(A) 导出(E) 帮助(H)

#### 文件(**F**)

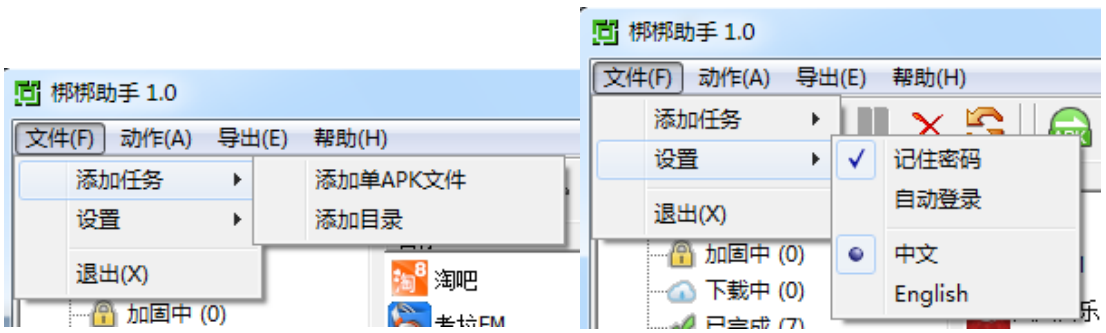

文件菜单,可以添加任务、进行设置或退出梆梆助手:

- 添加单APK文件, 即加固一个App;
- 添加目录, 即加固一个App的多个渠道包;

### 动作(**A**)

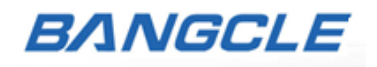

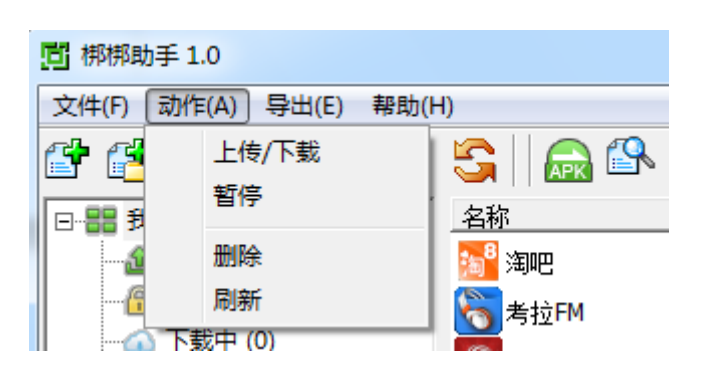

动作菜单,包含全部的任务操作动作:

- 上传/下载,可以将暂停的任务继续上传或下载;
- 暂停,可以将正在上传或下载的任务暂停;
- 删除,可以将某一任务删除掉(加固中的任务不能够删除);
- 刷新,刷新当前页面的任务状态。

#### 导出(**E**)

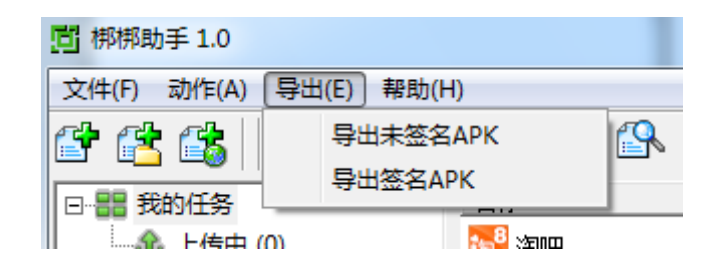

导出菜单,包含所有加固后的APK文件导出操作:

- 导出未签名APK,即导出的APK安装包为未签名状态,用户可以通过签名工具自行签名;
- 导出签名APK, 即在导出的过程中, 使用梆梆助手签名工具直接进行签名, 导出后的包为 已签名状态。

#### 帮助(**H**)

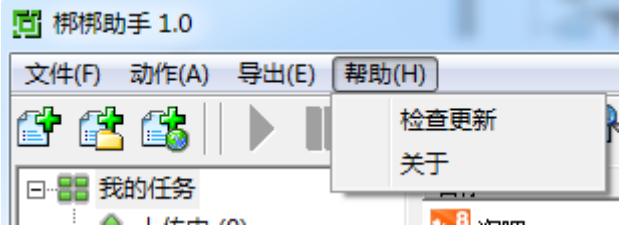

帮助菜单,可以检查梆梆助手的最新版本以及查看客服信息等。

#### <span id="page-6-0"></span>1.2 快捷工具条

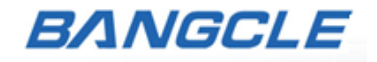

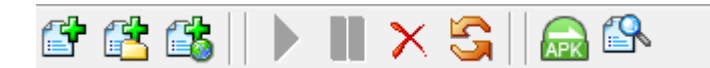

快捷工具条包括用户在加固App过程中的基本常用工具:

- $\begin{bmatrix} \begin{array}{c} \begin{array}{c} \blacksquare \end{array} \end{bmatrix}$ , 加固单个 APK 文件按钮: 点击并选择一个 APK 文件进行加固。
- $\begin{bmatrix} \mathbb{C}^{\bullet} \\ \end{bmatrix}$ , 加固一个应用的多个渠道 APK 文件: 点击并选择一个目录(包含同一个应用的不 同渠道包)进行加固。

△ ,<br>△ , 加固单个 APK 文件并自动生成渠道包: 点击后选择一个 APK 文件, 再勾选需要 生成渠道包的渠道,系统会自动根据选择的渠道生成各个渠道的加固包。(本功能只对万

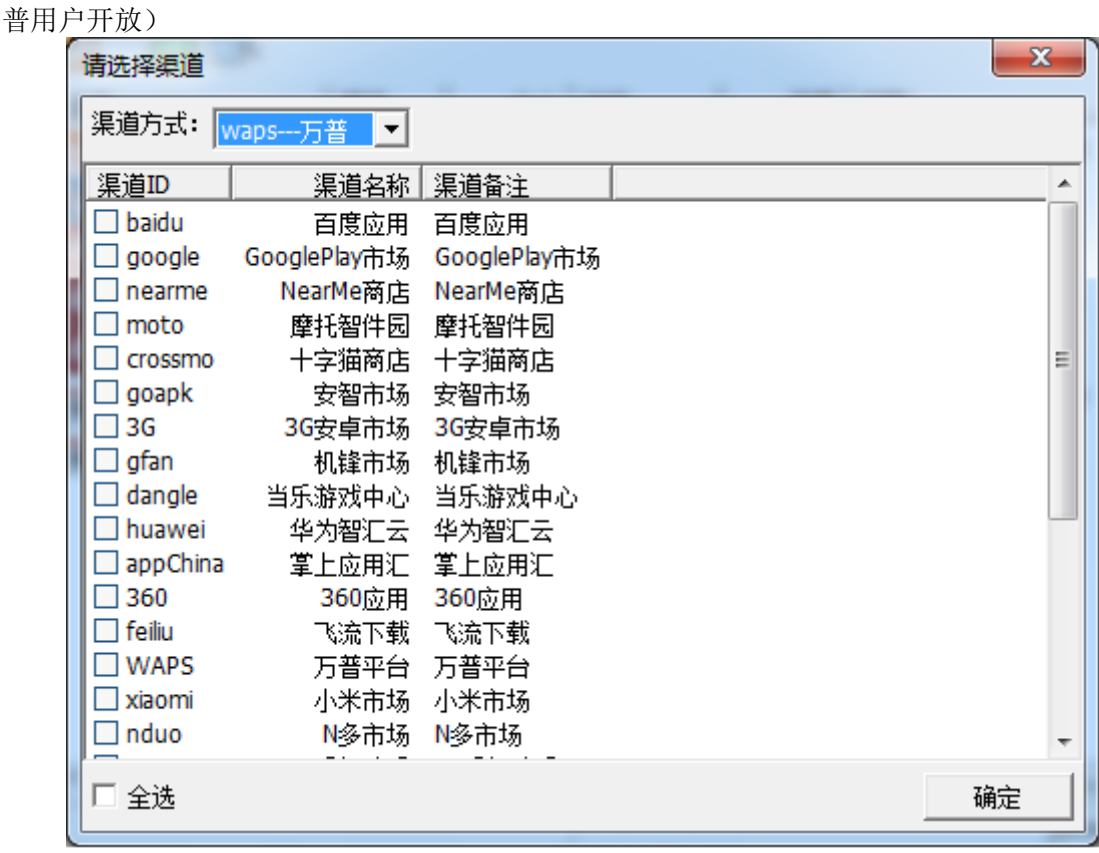

- ,继续上传/下载任务按钮。
	- ,暂停任务按钮。
- X, 删除任务按钮。
	- **」。**<br>● , 刷新页面任务信息按钮。
- APR , 带签名导出 APK 加固包按钮(如需导出未签名的加固包, 请通过"导出"菜单进 行)。
	- 4 , 查看任务详情按钮, 点击后可以查看此任务的相关信息及操作日志。

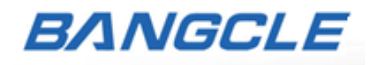

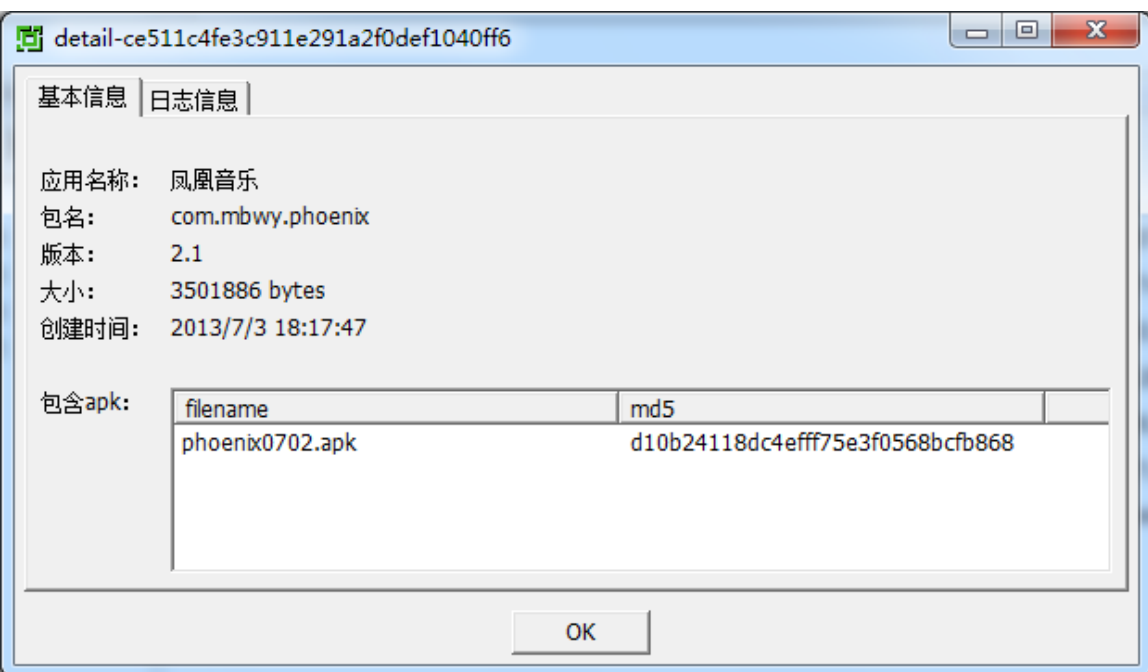

#### <span id="page-8-0"></span>1.3 任务导航区

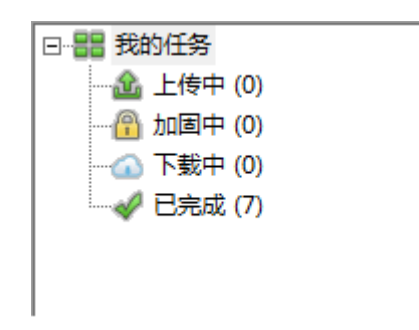

任务导航区,实时显示所有任务当前的情况:

- 我的任务:点击后在右侧任务列内表可以查看到用户当前所有进行中的、已完成的任务。
- 上传中:点击后在右侧任务列内可以查看正在上传中的任务。
- 加固中:点击后在右侧任务列内可以查看正在系统中进行加固的任务。
- 下载中:点击后在右侧任务列内可以查看正在下载的任务。
- 已完成:点击后在右侧任务列内可以查看所有已经加固完成的任务。

#### <span id="page-8-1"></span>1.4 任务列表区

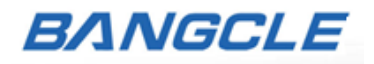

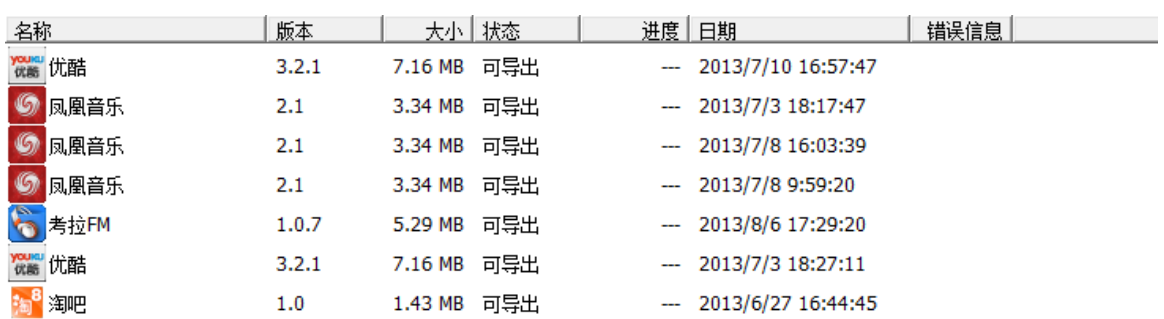

任务列表区,实时显示某一个状态下(比如已完成)所有任务当前的情况:

- 名称:显示应用名称。
- 版本:显示应用对应的版本。
- 大小:显示应用对应的大小。
- 状态: 实时显示应用当前的状态, 如上传中、加固中、下载中 ……。
- 进度:实时显示应用当前过程的进度情况(加固中、已完成除外)。
- 日期:显示任务处理日期。
- 错误信息:显示加固失败的原因。

# <span id="page-9-0"></span>5 加固应用

<span id="page-9-1"></span>本节着重讲解对APK应用文件进行加固的方法和流程。

#### 5.1 加固单个APK应用文件

操作步骤:

- 1、在快捷工具条中,点击添加单个APK文件的图标按钮
- 2、选择一个想要加固的APK文件;

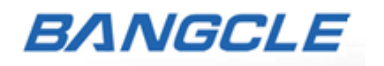

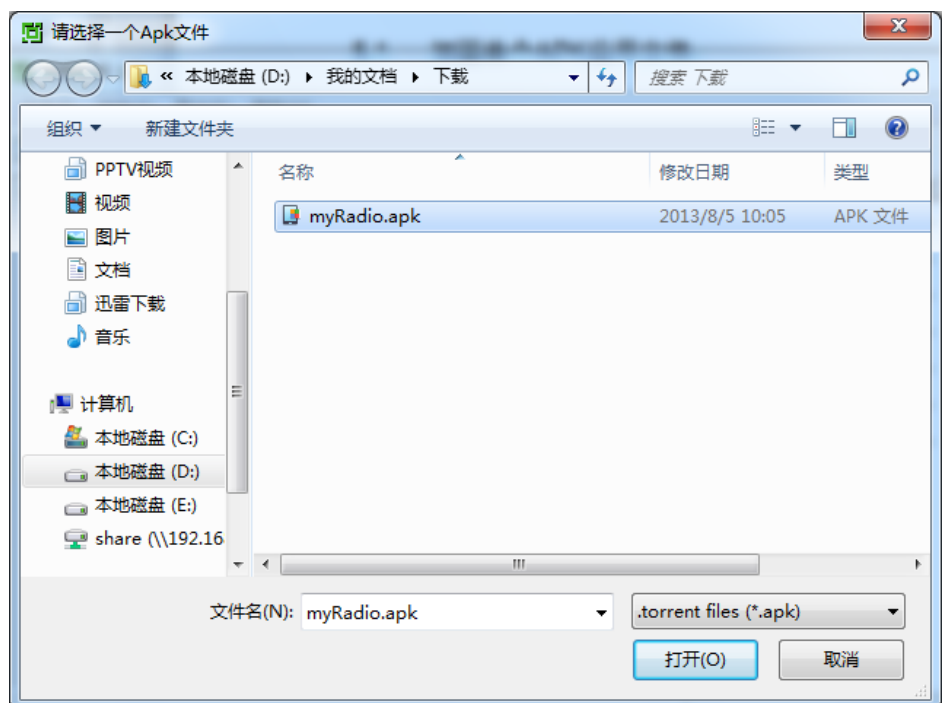

3、单击"打开"按钮,开始自动上传、加固、下载流程,整个过程通常不会超过半个小时, 请耐心等待。

#### <span id="page-10-0"></span>5.2 加固多个APK渠道包

操作步骤:

- 1、在快捷工具条中,点击添加APK文件目录的图标按钮
- 2、选择一个包含同一应用的多个渠道包文件的目录(首先要把同版本、包名的渠道包放到一 个文件夹下);

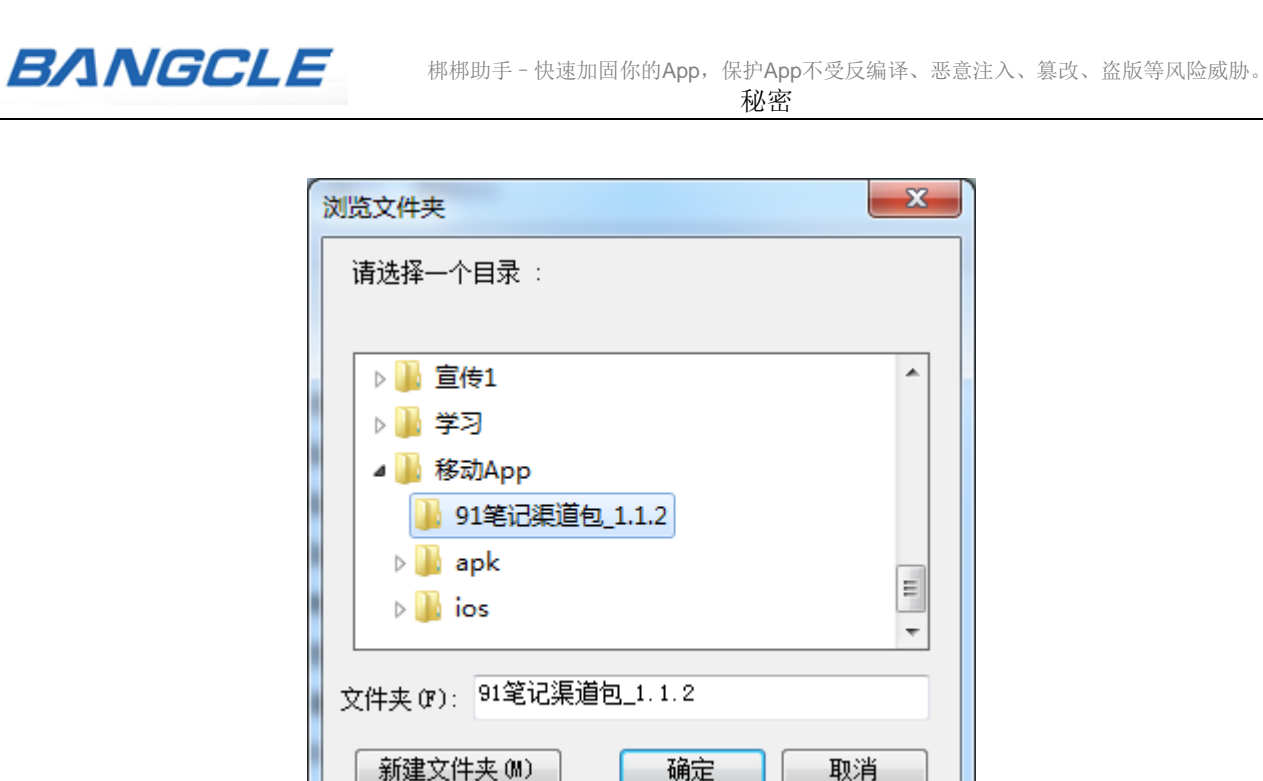

3、单击"确定"按钮,开始自动上传、加固、下载流程,整个过程通常不会超过半个小时, 请耐心等待。

#### <span id="page-11-0"></span>5.3 加固单个APK文件并自动生成渠道包

注:本功能只向万普平台用户开放。

操作步骤:

- 1、在快捷工具条中,点击添加单个APK文件并自动生成渠道包的图标按钮
- 2、选择一个想要加固并自动生成多个渠道包的APK文件;

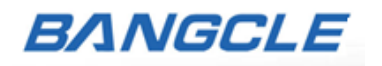

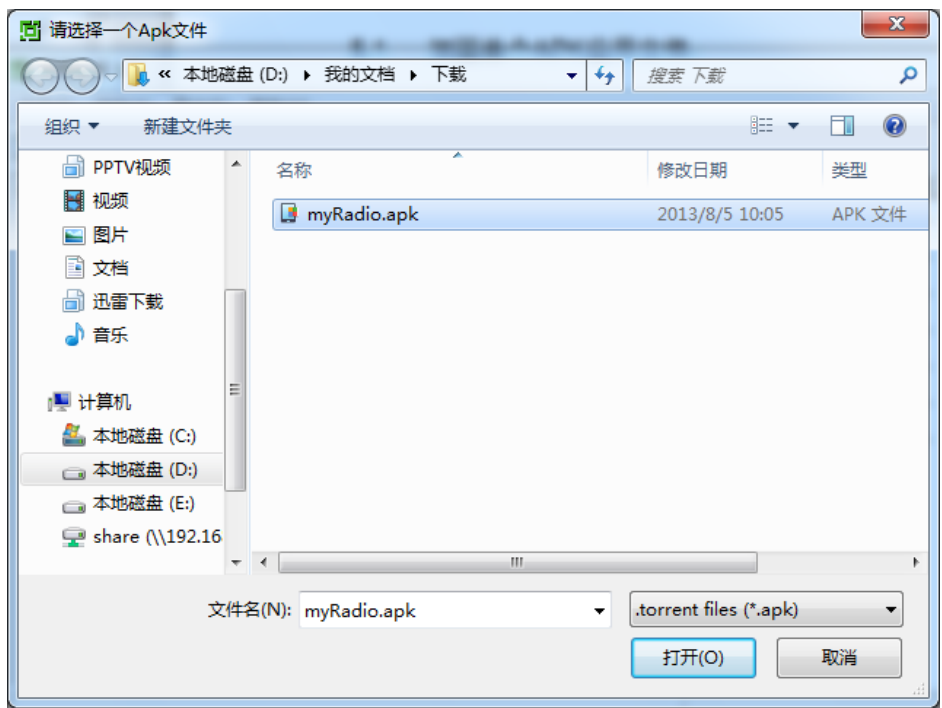

3、在渠道方式选择"waps---万普",并勾选需要生成加固包的渠道;

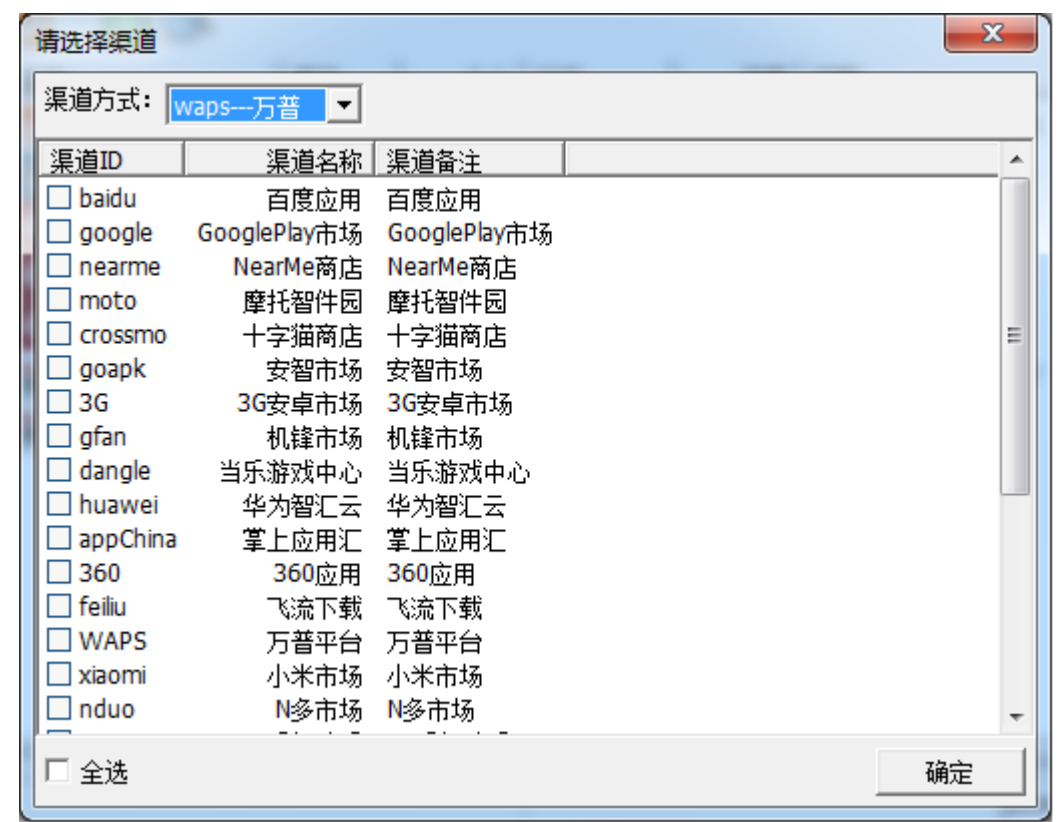

4、单击"确定"按钮,开始自动上传、加固、下载流程,整个过程通常不会超过半个小时, 请耐心等待。

# <span id="page-12-0"></span>6 导出应用加固包

无论哪种加固方式,最终完成加固的应用包都在"已完成"任务当中,用户只需要导出对应 加固包就可以了。

操作步骤:

1、选择需要导出加固包的应用;

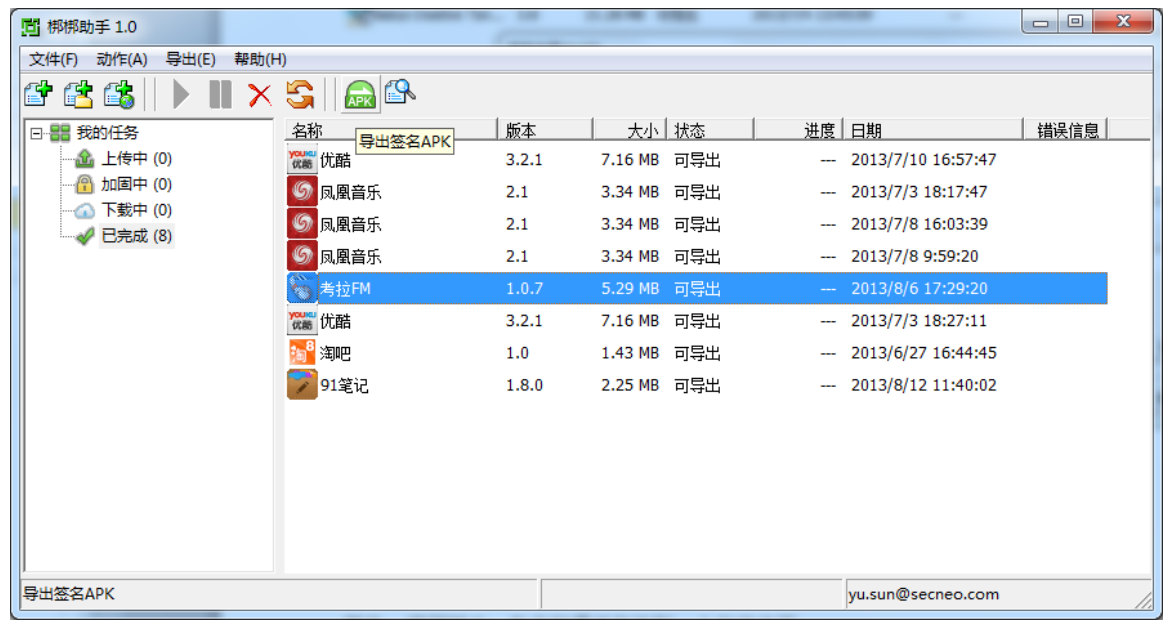

- 2、在快捷工具条中,点击"带签名导出"图标按钮
- 3、输入应用签名信息;

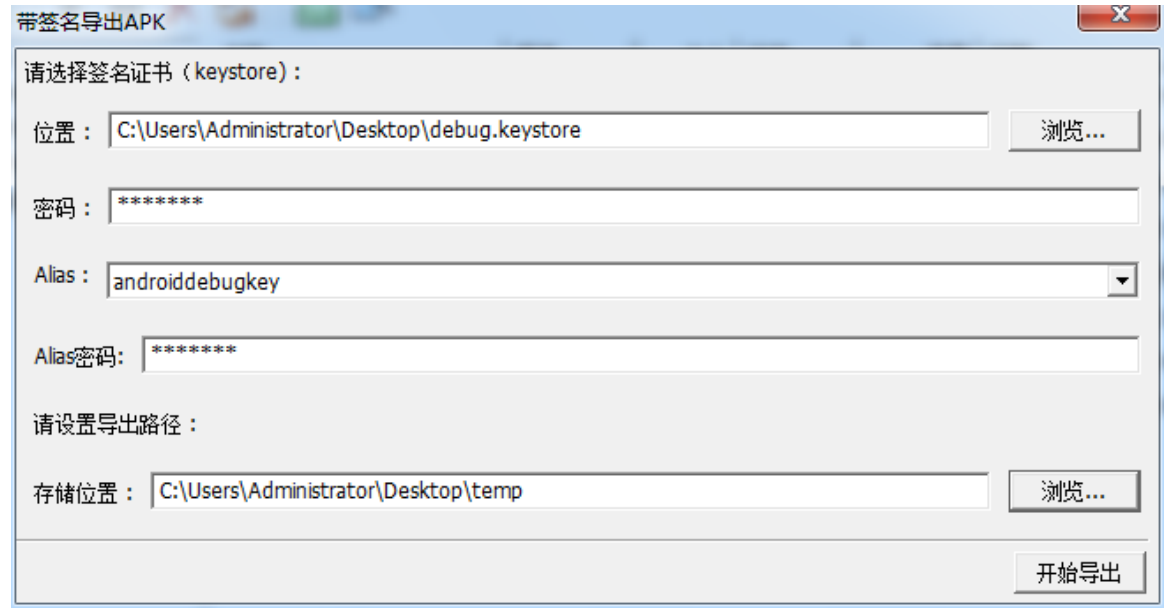

4、点击"开始导出"按钮,等待几分钟,应用的加固包就会完成导出。

#### 更多信息

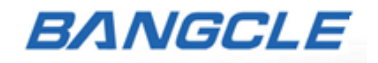

如果您需要了解我们更多的产品服务信息,欢迎您来信咨询或访问我们的官方网站。

- 官方网站: [http://www.bangcle.com](http://www.bangcle.com/)
- 电子邮箱: [service@secneo.com](mailto:service@secneo.com)
- 在线客服:QQ **1954437073**
- 热线电话: (086) + 4008 881 881